## **Adding Structure Gadget to Confluence Configuration**

Adding JIRA gadgets to Confluence is covered by Atlassian documentation. Here's a list of references to get you started.

1. Unless you'd like to see Structure as anonymous user, connect Confluence to JIRA using **Application Links**. You'll need to enable outgoing authentication from Confluence to JIRA.

**Documentation: Configuring Application Links** 

- a. Use **OAuth Authentication** to let the Confluence page viewer authenticate separately with JIRA. (Preferred) Documentation: Configuring OAuth for an Application Link
- b. Use **Trusted Applications** authentication if you'd like confluence users act in JIRA under the same usernames without additional authentication.

**Documentation: Trusted Application Authentication** 

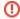

Structure Gadget may allow modification of structure, updating and creating issues under the account that is used by Confluence to access JIRA. Make sure you understand how Trusted Applications work before allowing production structures to be accessed with this kind of authentication. Using OAuth is more secure because the end-user will never be able to do anything that they are not able to do directly in JIRA.

2. Add Structure Gadget to the list of **External Gadgets**. Remember that you can copy the URL of the Gadget from the gadgets selection dialog, when you click **Add Gadget** on JIRA dashboard.

Documentation: External Gadgets

3. Check on a sample page if you can include Structure macro and get data from JIRA.

Main article: Adding JIRA Gadgets to a Confluence Page